#### Environnements de développement (intégrés)

Développement collaboratif (CVS), automatisation de la compilation (Ant), documentation (Javadoc)

#### Patrick Labatut [labatut@di.ens.fr](mailto:labatut@di.ens.fr) <http://www.di.ens.fr/~labatut/>

Département d'informatique École normale supérieure

Centre d'enseignement et de recherche en technologies de l'information et systèmes Ecole des ponts ´

Transparents inspirés de ceux du cours de Mihaela Sighireanu en 2006-2007.

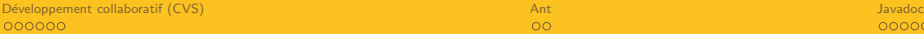

#### Plan

#### **1** Développement collaboratif (CVS)

[Introduction](#page-2-0) [Vocabulaire](#page-4-0) [Cycle de travail](#page-6-0) [CVS sous Eclipse](#page-7-0)

#### 2 [Ant](#page-8-0)

[Introduction](#page-8-0) [Ant sous Eclipse](#page-9-0)

#### **3** [Javadoc](#page-10-0)

[Introduction](#page-10-0) [Ecriture de documentation](#page-11-0) ´ Création de documentation depuis Eclipse

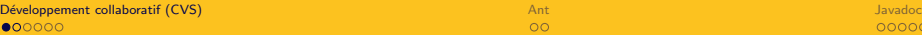

## Introduction 1/2

Le travail en équipe impose une coordination :

- à la conception,
- $\bullet$  à la réalisation (codage),
- au planning du travail.

Un système de contrôle de version (du code source) permet :

- · un contrôle d'accès au code,
- de maintenir un historique des modifications,
- de coordonner le travail simultané sur le code.
- de coordonner le travail sur plusieurs versions (« branches ») du code.

<span id="page-2-0"></span> $CVS<sup>1</sup>$  est un tel système (libre).

<sup>&</sup>lt;sup>1</sup> Concurrent Versions System

## Introduction 2/2

Concurrent :

- plusieurs utilisateurs peuvent accéder au code en même temps,
- plusieurs branches de développement peuvent exister en même temps.

Il existent d'autres systèmes (libres $^2$ ) de contrôle de version : Subversion  $(SVN)$ ,  $GIT, \ldots$ 

CVS est complètement intégré à Eclipse<sup>3</sup>.

 ${}^{2}$ Et plus modernes...

<sup>&</sup>lt;sup>3</sup>II existe cependant un greffon Eclipse pour Subversion, Subclipse : <http://subclipse.tigris.org/>.

### Vocabulaire 1/2

Dépôt<sup>4</sup> : emplacement de stockage des fichiers sous contrôle de version.

Création du dépôt (en local) : cvs -d chemin\_absolu\_du\_depot init

Le client CVS permet d'accéder à un dépôt local ou distant :

• en local, par ex. :

:local :/home/cvs

• en distant, sur un serveur CVS dédié, par ex. :

:pserver :login@cvs.dev.java.net :/cvs

• en distant, via une méthode d'authentification (SSH), par ex. : :ext :login@cvs.savannah.gnu.org :/sources/classpath

Contenu d'un dépôt : modules ( $\sim$  projets).

Contenu d'un module : fichiers (sources) partagés ayant (chacun) un numéro de version ( $\sim$  ressources).

<span id="page-4-0"></span><sup>&</sup>lt;sup>4</sup> Repository, en anglais.

## Vocabulaire 2/2

Opérations :

- importation de code source existant (n'étant pas encore sous contrôle de version) dans le dépôt (*import*),
- récupération d'une copie de travail d'un module (checkout), c'est sur cette copie que l'on travaille,
- mise-à-jour (*update*) de la copie de travail,
- ajouter un fichier/répertoire au dépôt (add),
- supprimer un fichier/répertoire au dépôt (remove),
- validation des modifications (checkin/commit),
- consulter l'historique/les différences ( $log/history/diff/status)$ ,
- attribuer un nom  $tag)$ .

#### Cycle de travail

- **O** récupérer une copie de travail d'un module (*checkout*),
- $\bullet$  modifier cette copie/ajouter/enlever des fichiers/répertoires (add/remove),
- **3** mettre à jour la copie de travail (update),
- **4** valider les modifications (commit),
- $\bigcirc$  (éventuellement) attribuer un nom à la version actuelle (tag),
- **6** aller à l'étape 2.

<span id="page-6-0"></span>En pratique, des conflits dus à des modifications concurrentes (signalés à l'étape 3) doivent être résolus...

#### $\Omega$

 $00000$ 

## CVS sous Eclipse

Perspective dédiée à l'exploration de dépôt  $CVS : CVS$  Repository Exploring.

Rajouter un dépôt : [ Mouse-R / New / Repository Location... ].

Récupérer une copie de travail d'un module comme nouveau projet :

- perspective  $CVS: \int Mouse-R \int Checkout \int$
- partout : [ Mouse-R / Import... /  $CVS$  / Projects From  $CVS$  ].

Opérations (tout est dans le menu *[ Mouse-R / Team ]*) :

- valider : [ Mouse- $R / T$ eam / Commit...],
- mettre à jour : [ Mouse-R / Team / Update ],
- synchroniser (valider/metter à jour/résoudre les conflits) : [ Mouse-R / Team / Synchronize with Repository. . . ] (ouvre la perspective Team Synchronizing)
- importer : [ Mouse- $R / T$ eam / Share Project...],
- nommer : [ Mouse-R / Team / Tag as Version...],
- <span id="page-7-0"></span>• consulter l'historique : [ Mouse- $R / T$ eam / Show History ].

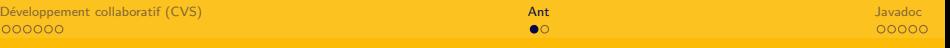

#### **Introduction**

L'outil make d'automatisation de la compilation en  $C/C++$  est un standard de fait. Problèmes<sup>5</sup>:

- plusieurs version différentes incompatibles (GNU make, BSD make, MS nmake),
- suppose l'existence d'un shell (plutôt orienté Unix),
- extensible uniquement via des commandes shell,
- syntaxe rigide/archaïque/difficile à parser ( $Tab$ . . . . ).

Apache Ant<sup>6</sup> offre une alternative adaptée à Java :

- syntaxe XML (facile à générer et surtout à interpréter et à étendre) (build.xml ∼ Makefile),
- notion de tâche  $\sim$  cible des Makefile.
- facilement extensible.

<span id="page-8-0"></span> $+/-$  considéré comme un outil standard d'automatisation de la compilation en Java.

 $5+$  le fait que javac compile automatiquement les dépendances des sources... <sup>6</sup><http://ant.apache.org/>

#### Ant sous Eclipse

Création d'un fichier build.xml pour Ant : [Mouse-R / Export... / Ant Buildfiles ]

 $Attention:$  par défaut, le fichier build.  $xml$  généré utilise le compilateur Java intégré à Eclipse et n'est donc pas « portable » (de même, les bibliothèques de tests unitaires utilisées sont celles fournies avec Eclipse).

Création d'un projet Eclipse à partir de sources utilisant un fichier build.xml : [ File / New. . . / Project / Java Project From Existing Ant Buildfile ]

Lancement de tâches définies dans un fichier build.xml :

- [ Mouse-R / Run As / Ant Build ] (tâche par défaut),
- <span id="page-9-0"></span>• [ Mouse- $R / R$ un As  $/ A$ nt Build... ] (sélection des tâches à lancer).

#### **Introduction**

Système d'annotation du code (classe/interface/méthode/champ/...) : rend possible la génération automatique de documentation (sous forme de pages  $HTML$  le plus souvent<sup>7</sup>).

Développé par Sun, standard pour Java<sup>8</sup>

Pourquoi/pour qui écrire de la documentation?

- pour spécifier (précisément) le comportement d'un code source,
- pour les autres développeurs utilisant un code source,
- pour vous-même, dans le futur...

<sup>&</sup>lt;sup>7</sup>II est possible de générer d'autre type de documentation (LAT<sub>E</sub>X,  $\dots$ ) ou d'information (changement d'API) à partir des annotations Javadoc...

<span id="page-10-0"></span><sup>&</sup>lt;sup>8</sup>II existe des équivalents (standards ou non) pour d'autres langages : Doxygen pour le C/C++ (+/- compatible avec Javadoc), Pod pour le Perl, . . .

# Ecriture de documentation  $1/2$

Indiquer un commentaire Javadoc : /\*\* Commentaire Javadoc \*/.

Au sein d'un commentaire Javadoc, on peut utiliser des marqueurs<sup>9</sup> spéciaux :

- @param : paramètre d'une méthode,
- Creturn : valeur de retour par une méthode,
- $@$ exception/ $@$ throws : exception (éventuellement) levée par une méthode,
- @author : auteur(s),
- @version : version,
- @see : référence.
- @since : existe depuis,
- $Q$ literal : texte à ne pas interpréter (par ex. : {@literal ArrayList<String>})

 $\bullet$  ...

<span id="page-11-0"></span><sup>9</sup>tag, en anglais.

# Ecriture de documentation  $2/2$

En plus de ces tags, il est possible d'utiliser du HTML (basique,  $\leq 3.2$ ) : <code>, <ul>, <b>, <i>, &lt;...

Il existe des conventions officielles pour l'écriture de documentation Javadoc :

- usage de la troisième personne.
- commencer par un verbe,
- utiliser this plutot que « l'objet »
- $\bullet$  ...

<http://java.sun.com/j2se/javadoc/writingdoccomments/>

Création avec l'outil javadoc :

```
javadoc -d apidocs @liste_de_fichiers
```
Crée/met à jour un répertoire apidocs avec la documentation au format **HTML** 

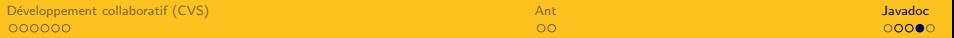

#### Exemple

 $\begin{array}{c} 11 \\ 12 \end{array}$ 

15 }  $\frac{16}{17}$ 

25 }  $rac{26}{27}$ 

33 } 34 }

```
\frac{1}{2} /**
 2 * The <code > ImageLoader </ code > simplifies loading images from the
 3 * filesystem.<br>4 * @author Auti
 4 * @author Author1<br>5 * @author Author2
 \begin{array}{c|c} 5 & * & \mathtt{Cauthor} \text{ Author} \\ 6 & * \end{array}\begin{array}{c|c} 6 & * \end{array}7 public class ImageLoader {<br>8 /** The unique instanc
 8 \vert /** The unique instance of this class. */<br>9 private static ImageLoader imageLoader = :
9 private static ImageLoader imageLoader = new ImageLoader ();<br>10 \frac{1}{2} /* ... */
                  7 * ... *112 \left| \begin{array}{c} \n \sqrt{*} \quad \text{Initialize} \quad \text{the unique instance of this class. } \n \end{array} \right|13 private ImageLoader () {<br>14 \left| \begin{array}{ccc} * & \cdots & * \end{array} \right|14 /* ... */
\begin{array}{c|c}\n 17 & & \rightarrow \ast \\
 18 & & \ast\n \end{array}* Loads an image from the given file.
19 | * @param fileName the file to load the image from.<br>20 | * @return the newly created image, or <code>null</co
20 * @return the newly created image, or <code>null </code> if the image 21 * could not be loaded from the given file.
                    * could not be loaded from the given file.
\begin{array}{c|c}\n 22 & \rightarrow & \rightarrow \rightarrow \\
 23 & \text{pub}\n \end{array}23 public Image loadImage (String fileName) {<br>\frac{1}{24} \frac{1}{24} \frac{1}{24} \frac{1}{24} \frac{1}{24} \frac{1}{24} \frac{1}{24} \frac{1}{24} \frac{1}{24} \frac{1}{24} \frac{1}{24} \frac{1}{24} \frac{1}{24} \frac{1}{24} \frac{1}{24} \frac{1}{24}2^{14} ... */
\begin{array}{c|c}\n 27 & \phantom{0} & \phantom{0} \\
 28 & \phantom{0} & \phantom{0} \\
 \end{array}28 * Returns the unique instance of the <code > ImageLoader </code > class.<br>29 * @return an <code > ImageLoader </code > object.
29 * @return an <code>ImageLoader</code>object.<br>30 */
\begin{array}{c|c}\n 30 & \rightarrow & \rightarrow \rightarrow \\
 31 & \text{pub}\n \end{array}31 public static ImageLoader getDefaultImageLoader () {
                          return imageLoader;
```
#### Création de documentation dans Eclipse

Remarque : [ Ctrl-Espace ] fonctionne dans les commentaires (pour @param).

Création de documentation :

- [ Mouse-R / Export... / Java / Javadoc ],
- Sélection des packages et des classes,
- Utilisation de la visibilité pour générer :
	- la documentation interne,
	- la documentation externe (dans le cas d'une bibliothèque),
- Choix du répertoire de destination pour la documentation,
- <span id="page-14-0"></span>• Options de génération : index/barre de nav./hiérarchie/...

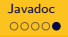